# Manual de usuario del LifeQuality Jeweller

Actualizado January 31, 2023

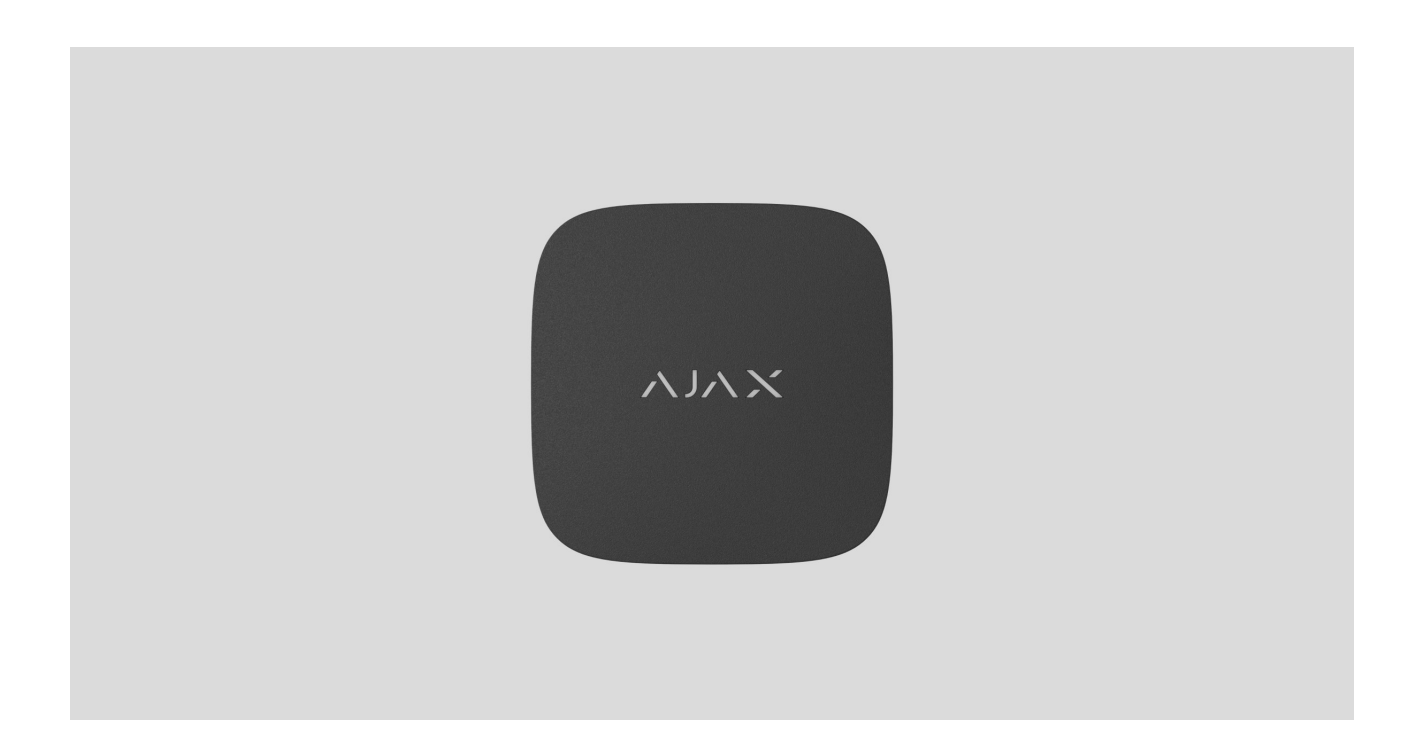

El **LifeQuality Jeweller** es un monitor inalámbrico de la calidad del aire. Mide la temperatura, la humedad y la concentración de CO $_2$  (dióxido de carbono) en la estancia. Informa sobre la contaminación del aire usando un indicador LED y notificaciones en apps Ajax.

Se requiere un hub para que el detector funcione. La lista de hubs y repetidores de señal deradio compatibles está disponible aquí.

El LifeQuality funciona como parte del sistema de seguridad Ajax y se comunica conel hub a través de dos protocolos de radio seguros: Jeweller y Wings: el detector utiliza Jeweller para transmitir mediciones, mientras que Wings transmite copias de seguridad de datos. El alcance de comunicación con el hub es de 1.700 metros, sin obstáculos.

#### [Comprar el LifeQuality Jeweller](https://ajax.systems/es/products/lifequality/)

### Elementos funcionales

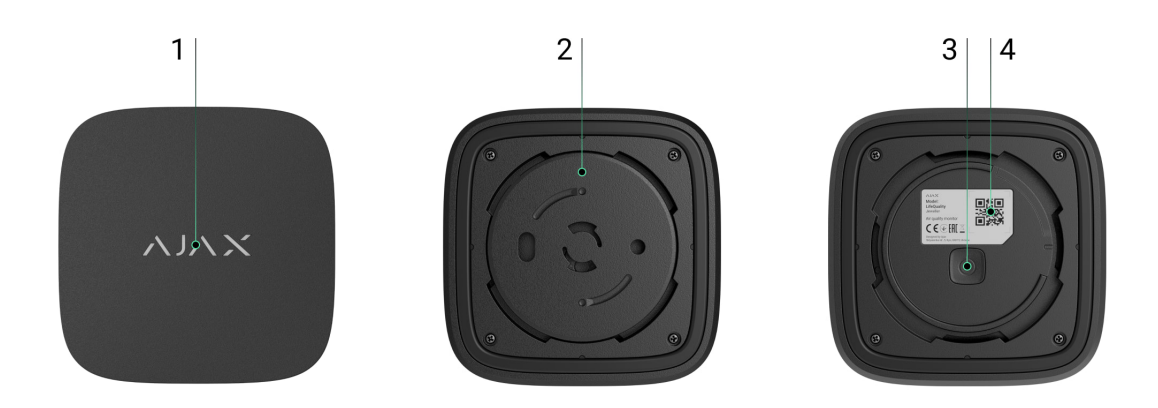

- **1.** Indicador LED con botón táctil. Informa sobre la calidad del aire y otros eventos del detector.
- **2.** Panel de montaje SmartBracket. Para quitar el panel de montaje, gírelo hacia la izquierda.
- **3.** Botón de encendido.
- **4.** Código QR e ID (número de serie) del dispositivo. Se utiliza para añadir el dispositivo al sistema de seguridad Ajax.

### Principio de funcionamiento

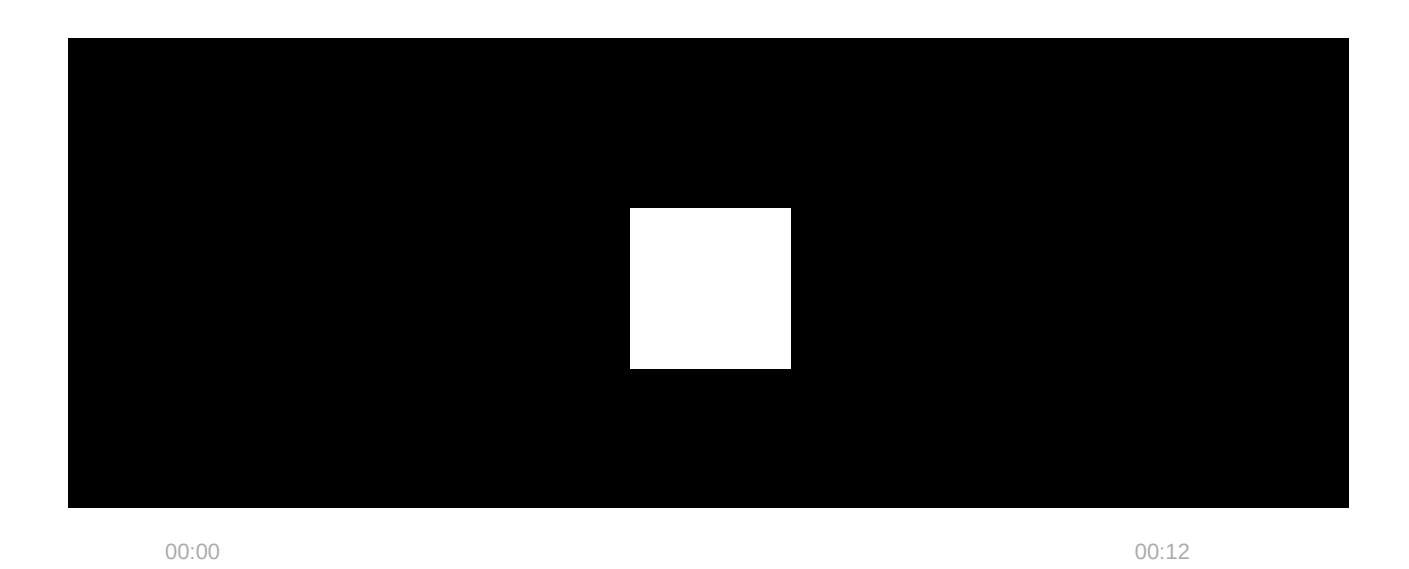

El **LifeQuality Jeweller** es un monitor inalámbrico de la calidad del aire. El detector monitorea la temperatura, la humedad y la concentración de CO $_{\rm 2}$  (dióxido de carbono), midiéndolos una vez por minuto.

Las mediciones del LifeQuality están disponibles en las apps Ajax en la pestaña **Dispositivos D. Un PRO o un usuario con permisos de administrador** puede configurar umbrales de confort de temperatura, humedad y CO $_2$  (dióxido de carbono). Cuando los valores difieren de los límites especificados, los usuarios del hub reciben notificaciones señalando qué indicador está fuera de lo normado. Esto le permite crear un microclima óptimo en la estancia, reaccionando a tiempo a las mediciones del detector.

Los **dispositivos de automatización Ajax** responden a los cambios en los indicadores del LifeQuality y realizan acciones definidas por el usuario utilizando escenarios de automatización. Por ejemplo, el relé WallSwitch activa el sistema de calefacción cuando se alcanza la temperatura mínima especificada. Al utilizar el LifeQuality con dispositivos de automatización, sistemas de suministro de energía eléctrica, humidificadores y aire acondicionado Ajax, es fácil mantener un microclima agradable en los interiores.

### Sensor de temperatura y humedad

La temperatura y la humedad se miden mediante un detector combinado SHT40 con sensores digitales del fabricante suizo Sensirion, integrado en el LifeQuality. El detector está instalado en una parte aislada de la placa eléctrica del dispositivo. Esto impide la influencia de otros componentes de la placa y asegura la medición precisa: el error de la medición de la temperatura es de ±0.2 °C, y la humedad es de ±1.8%.

El LifeQuality proporciona mediciones de temperatura más precisas que otros dispositivos Ajax. Por lo tanto, si el sistema incluye al LifeQuality, la pestaña **Estancias <sup>3</sup>** en las apps Ajax muestra solo la temperatura medida por el LifeQuality. Las mediciones de temperatura de otros dispositivos son ignoradas. Las mediciones del microclima sólo tendrán en cuenta los datos de otros dispositivos LifeQuality añadidos a la estancia.

# Sensor de CO<sub>2</sub>

La concentración de CO $_2$  se mide con un detector integrado del tipo infrarrojo no dispersivo (NDIR) Sunrise del fabricante sueco Senseair. Este tipo de

detector está protegido de errores de medición que puedan ocurrir debido a aerosoles, perfumes o vapor de otras sustancias.

El principio de funcionamiento del detector se basa en la detección de cambios en la intensidad de la radiación infrarroja. El aire entra naturalmente en la cámara del detector, a través de la cual la lámpara infrarroja transmite radiaciones. Las paredes de la cámara permiten al haz infrarrojo reflejar y migrar al sensor infrarrojo que absorbe la radiación. Con una tecnología de recubrimiento especial dentro de la cámara, la precisión de la medición es de ± (30 + 3%) ppm.

En el proceso de migración a través de la cámara, la intensidad de la radiación cambia debido a la absorción de radiación por parte de las moléculas de dióxido de carbono. Cuando la radiación llega al punto final y es absorbida por el sensor infrarrojo, el detector detecta con precisión la concentración de CO $_{\rm 2}$ en el aire.

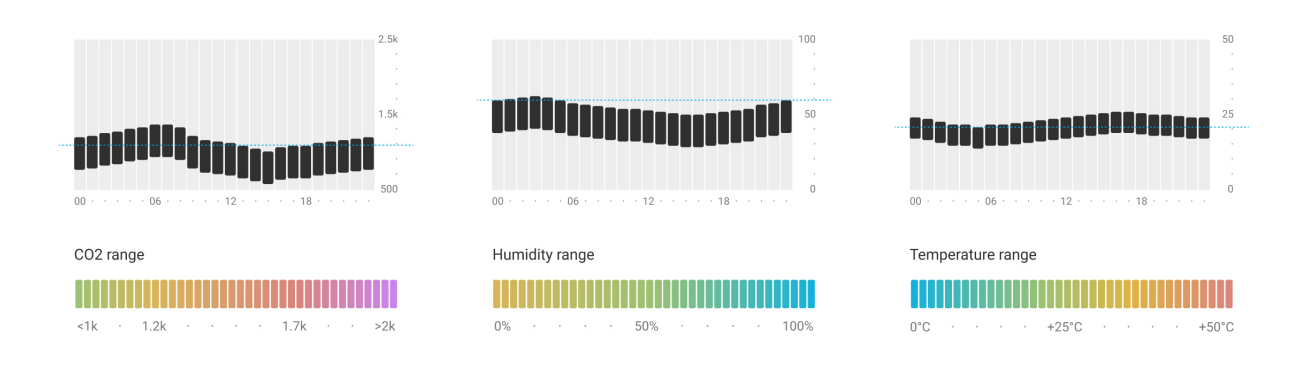

### Almacenamiento de datos

El detector mide la temperatura, el nivel de humedad y la concentración de CO $_{\rm 2}$ una vez por minuto. En las apps Ajax, los usuarios pueden ver las mediciones actuales del LifeQuality y su historial. El historial de mediciones se presenta en gráficas. Las gráficas muestran las tendencias del valor seleccionado de la calidad del aire durante la última hora, día, semana, mes o año. El sistema de seguridad Ajax almacena estos datos en el servidor Ajax Cloud por un máximo de 2 años.

El LifeQuality también tiene memoria integrada que permite al detector almacenar mediciones hasta 72 horas si se pierde la comunicación con el hub o el repetidor de señal. Tan pronto como se restablece la conexión, todos los valores se envían a las apps Ajax y se sincronizan con las gráficas.

[Cómo ver las gráficas](#page-19-0)

# Calibración

El LifeQuality cuenta con la función de calibración automática del sensor de CO $_2$ . Esta función permite que el sensor transmita continuamente las mediciones más precisas de la concentración de dióxido de carbono en la estancia. Al mismo tiempo, el sensor de temperatura y humedad se calibra en la etapa de producción y no requiere una calibración adicional.

El sensor de CO $_2$  integrado se calibra cada 1–14 días sin participación del usuario o instalador. El LifeQuality selecciona automáticamente el período de calibración en función de las condiciones del aire en la estancia. Si el detector se usa en un espacio sin ventilación, debe calibrarse manualmente cada dos o tres semanas. Puede ejecutar la calibración manualmente en las apps Ajax.

### [Cómo realizar la calibración del sensor de CO](#page-21-0) $_2$  manualmente

### Protocolos de transmisión de datos Jeweller y Wings

**Jeweller** y **Wings** son protocolos inalámbricos que proporcionan una comunicación bidireccional, rápida y fiable entre el hub y dispositivos conectados. La tecnología Jeweller se utiliza para transmitir los eventos y valores medidos. Si se pierde la conexión, Wings permite enviar copias de seguridad de datos desde el detector al hub una vez que se haya restablecido la conexión.

Los protocolos soportan el cifrado de bloques de claves flotantes y la autenticación de dispositivos en cada sesión para prevenir el sabotaje y la falsificación.

Para monitorear la conexión con los dispositivos del sistema y mostrar sus estados, las apps Ajax proporcionan un sistema de pings entre el hub y el detector con una frecuencia de 12 a 300 segundos. La frecuencia de ping se establece por un PRO o un usuario con permisos de administrador en la configuración del hub.

#### [Más información sobre Jeweller](https://ajax.systems/es/radio-range/)

# Transmisión de eventos a la CRA

El sistema de seguridad Ajax puede transmitir eventos y alarmas a la app de monitorización PRO Desktop, así como a la central receptora de alarmas (CRA) en los formatos **SurGard (Contact ID)**, **SIA DC-09 (ADM-CID), ADEMCO 685** y otros protocolos patentados. La lista de protocolos compatibles está . [disponible aquí](https://support.ajax.systems/es/hub-cms-support/)

#### [A qué CRA's se conecta Ajax](https://ajax.systems/es/connecting-to-cms/)

Solo los eventos de pérdida de comunicación entre el LifeQuality y el hub (o repetidor de señal de radio) se transmiten a la CRA. Utilice PRO Desktop para recibir todos los eventos del detector inteligente de la calidad del aire.

La direccionalidad de cada dispositivo Ajax permite enviar no solo eventos a PRO Desktop o a la CRA, sino también el tipo de dispositivo, su nombre y la estancia virtual a la que se asigna el detector. La lista de parámetros transmitidos puede variar según el tipo de la CRA y el protocolo seleccionado para la comunicación con la misma.

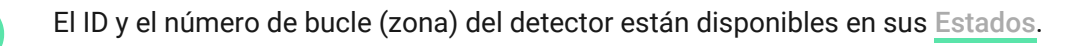

# Añadir el dispositivo al sistema

# Antes de añadir un dispositivo

- **1.** Instale la [app Ajax](https://ajax.systems/es/software/).
- **2.** [Cree una cuent](https://support.ajax.systems/es/faqs/how-to-create-the-ajax-account/)**a** si no la tiene.
- **3.** Añada un hub compatible con el detector a la app. Establezca los parámetros necesarios y cree al menos una estancia virtual.
- **4.** Asegúrese de que el hub esté encendido y tenga acceso a Internet (a través del cable Ethernet, Wi-Fi y/o red móvil). Puede hacerlo en la app Ajax o

comprobando el LED del hub: debería encenderse en blanco o verde.

**5.** Asegúrese de que el hub esté desarmado y se está actualizando comprobando su estado en la app Ajax.

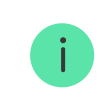

**Solo un** PRO o un usuario con permisos de administrador **pueden conectar el LifeQuality** al hub.

El LifeQuality debe estar dentro del área de cobertura de la señal de radio del hub. Para funcionar a través de un repetidor de señal de radio[,](https://ajax.systems/es/products/range-extenders/) primero conecte el LifeQuality al hub. Luego conecte el detector al repetidor en su configuración.

# Cómo conectar el LifeQuality Jeweller al hub

- **1.** Abra la [app Ajax](https://ajax.systems/es/software/).
- **2.** Seleccione un hub si tiene varios o si utiliza la [app PRO](https://ajax.systems/es/software/#engineers).
- **3.** Vaya a la pestaña **Dispositivos** . Haga clic en **Añadir dispositivo**.
- **4.** Especifique el nombre del detector.
- **5.** Escanee el código QR o introduzca el ID manualmente. El código QR se encuentra en la carcasa del dispositivo y en su caja. El ID se puede encontrar bajo el código QR.
- 6. Seleccione una estancia virtual y un grupo de seguridad (si el [Modo Grupo](https://support.ajax.systems/es/ajax-group-mode/) está activado).
- **7.** Haga clic en **Añadir**.

Si ya ha añadido el número máximo de dispositivos al hub, recibirá una notificación de que se ha superado el límite de dispositivos del hub, al intentar añadir uno más. La cantidad máxima de dispositivos que se pueden conectar al hub depende del [modelo del hub](https://ajax.systems/es/hub-compare/).

**8.** Encienda el LifeQuality pulsando el botón de encendido durante 3 segundos. La solicitud de conexión con el hub se envía sólo si el detector está

activado. Si se ha producido un fallo de conexión del detector con el hub, vuelva a intentarlo en 5 segundos.

El detector no puede conectarse al hub si funcionan en diferentes frecuencias de radio. El rango de frecuencias del dispositivo puede variar según la región. Póngase encontacto con el soporte técnico para obtener información sobre el rango de frecuencia de funcionamiento de sus dispositivos.

Una vez conectado, el LifeQuality aparecerá en la lista de dispositivos en la app Ajax. La frecuencia de actualización de estados del dispositivo depende del intervalo de ping establecido en la configuración de **Jeweller** o **Jeweller/Fibra**. El valor predeterminado es de 36 segundos.

El LifeQuality solo funciona con un hub. Tras conectarse a un nuevo hub, el detector deja de transmitir datos al hub anterior. Una vez añadido a un nuevo hub, el LifeQuality no se elimina de la lista de dispositivos del hub anterior. Esto debe hacerse de forma manual en la app Ajax.

### Indicación

Ť

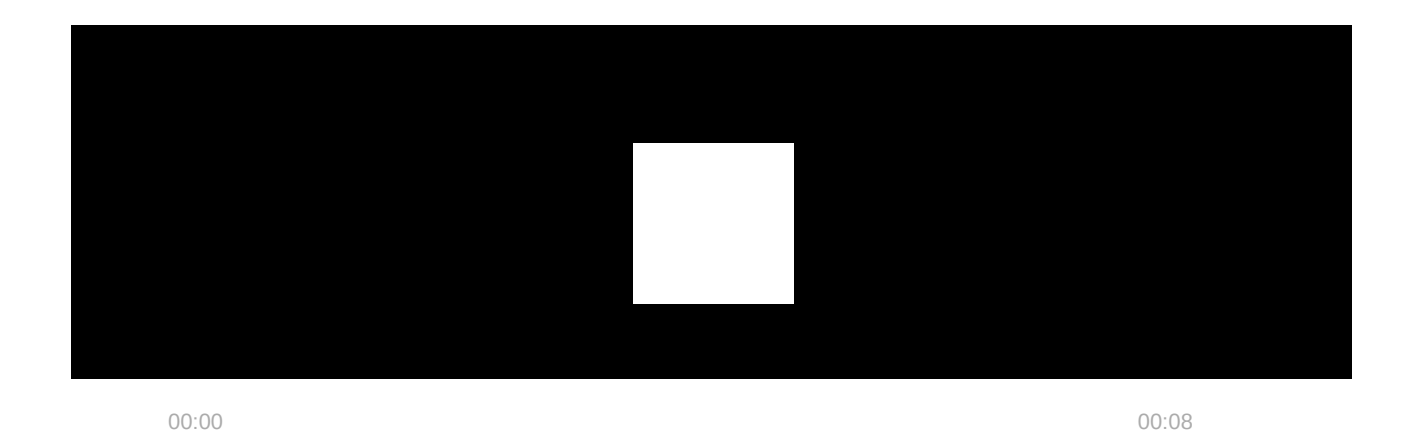

La indicación LED del LifeQuality puede informar sobre el estado del detector, así como la calidad del aire con la luz de fondo.

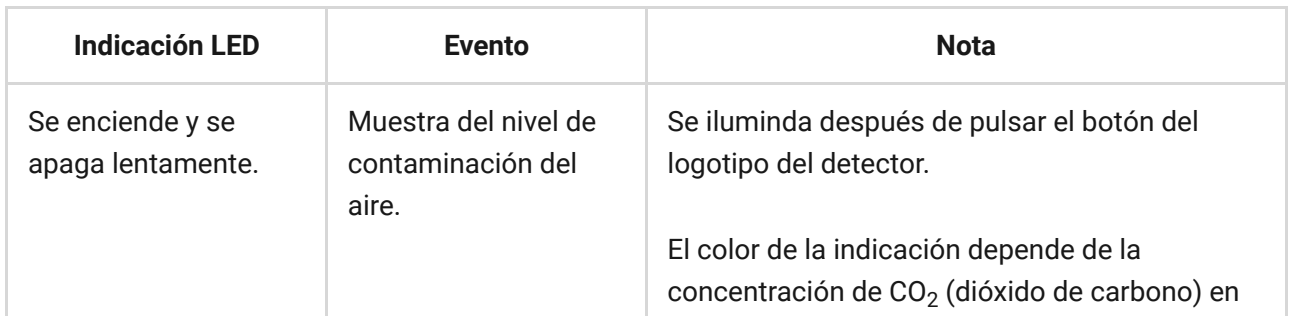

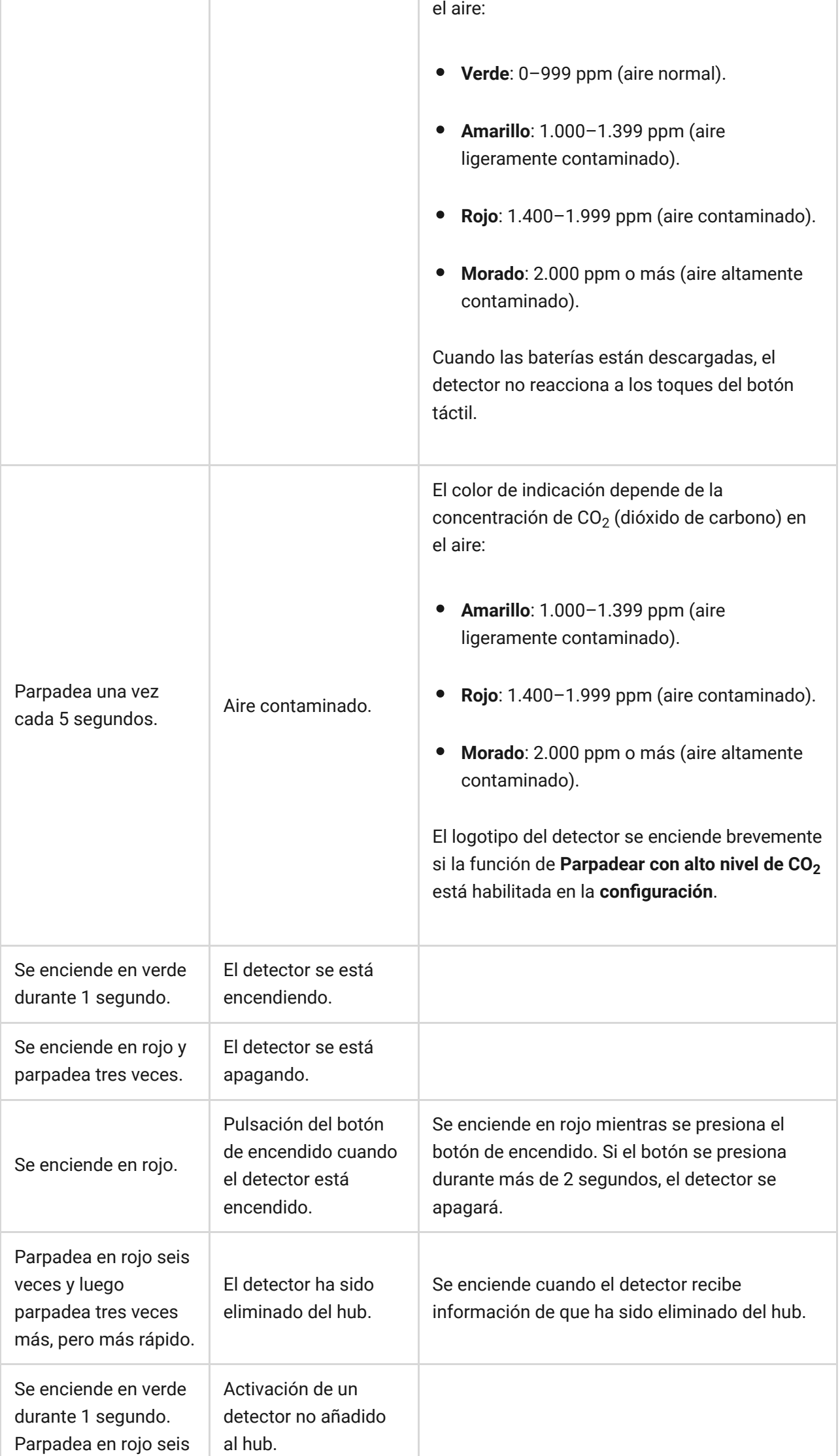

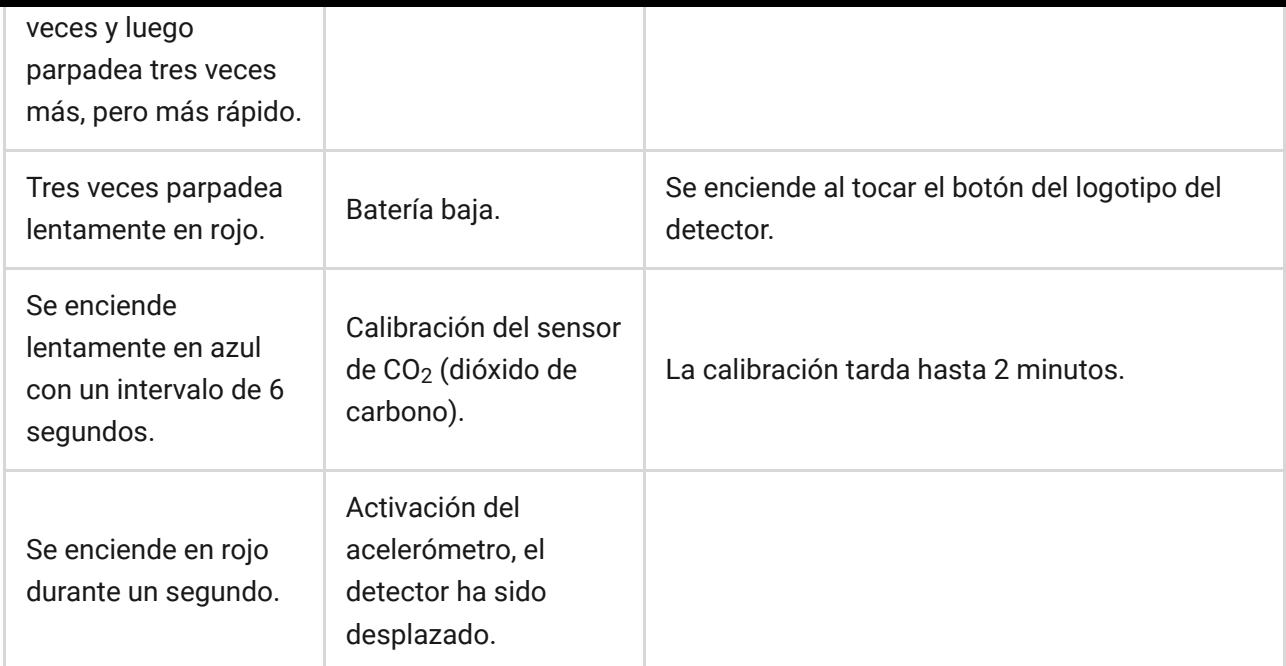

# Pruebas de funcionamiento

El sistema de seguridad Ajax proporciona varios tests para seleccionar el lugar de instalación adecuado de los dispositivos. Para el LifeQuality, están disponibles los **tests de intensidad señal Jeweller** y **Wings**. Los tests determinan la intensidad y estabilidad de la señal en la ubicación prevista para el dispositivo.

#### **Para hacer un test, en la app Ajax:**

- **1.** Seleccione un hub si tiene varios o si utiliza la [app PRO](https://ajax.systems/es/software/#engineers).
- **2.** Vaya a la pestaña **Dispositivos** .
- **3.** Seleccione el **LifeQuality**.
- **4.** Vaya a la configuración haciendo clic en el ícono de engranaje  $\ddot{\otimes}$ .
- **5.** Seleccione el test.
- **6.** Haga el test siguiendo las instrucciones de la app.

Los tests no se inician inmediatamente, pero a más tardar un intervalo de ping entre el hub y el dispositivo (36 segundos por defecto). Puede cambiar el intervalo de ping de los dispositivos en la configuración de **Jeweller** o **Jeweller/Fibra** del hub.

### Iconos

Los iconos muestran algunos de los estados del LifeQuality, así como indicadores de calidad del aire medidos. Puede verlos en la app Ajax, en la pestaña **Dispositivos** .

### Iconos de estado

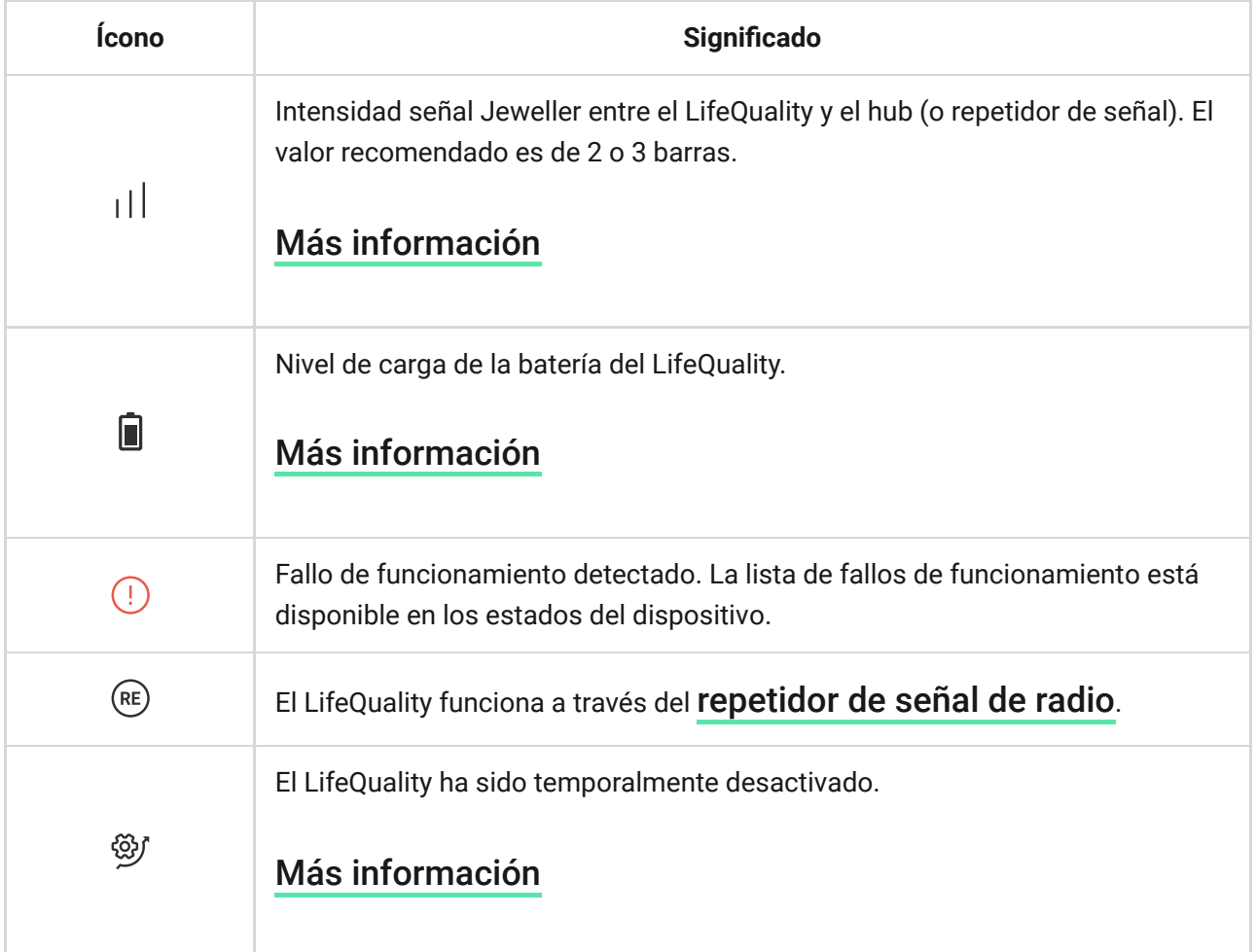

# Iconos de indicadores de la calidad del aire

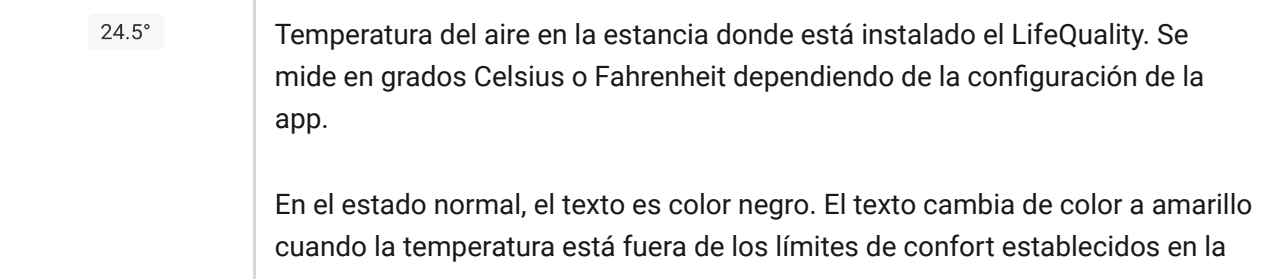

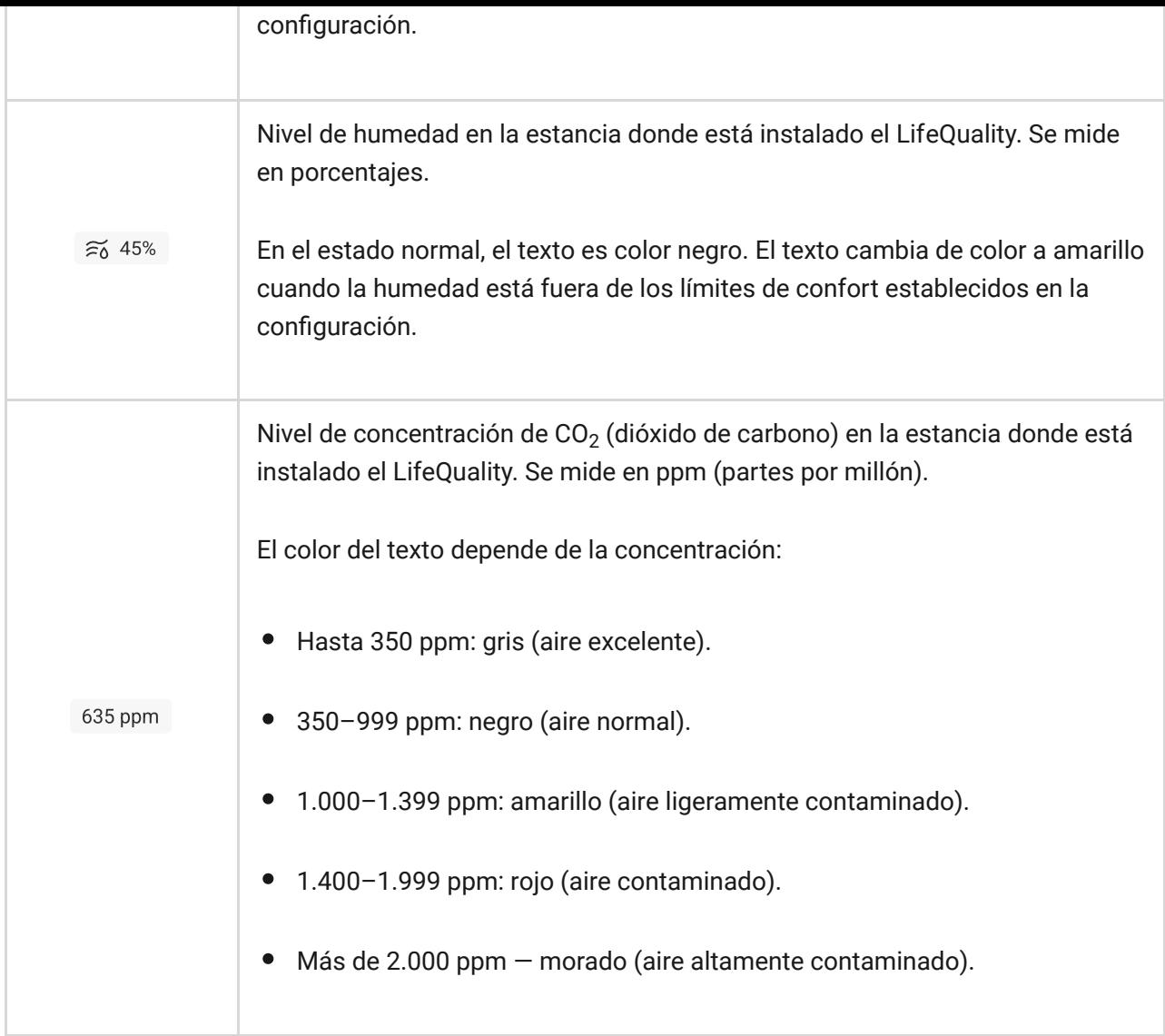

# <span id="page-11-0"></span>Estados

Los estados incluyen información sobre el dispositivo y sus parámetros de funcionamiento. Puede ver los estados del LifeQuality en apps Ajax. Para acceder a estos:

- **1.** Abra la app Ajax.
- **2.** Seleccione un hub si tiene varios si utiliza la [app PRO](https://ajax.systems/es/software/#engineers).
- **3.** Vaya a la pestaña **Dispositivos** .
- **4.** Seleccione el LifeQuality en la lista.

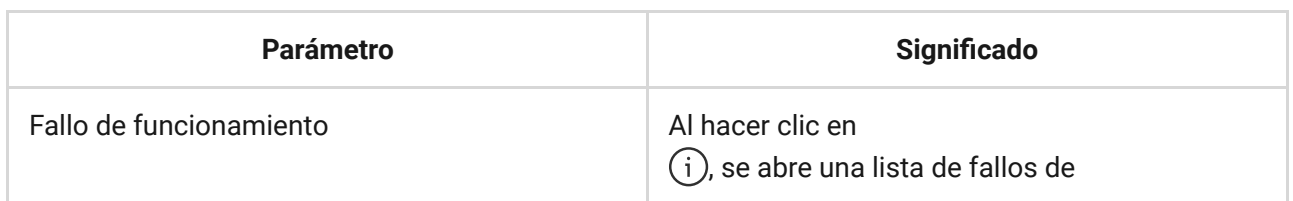

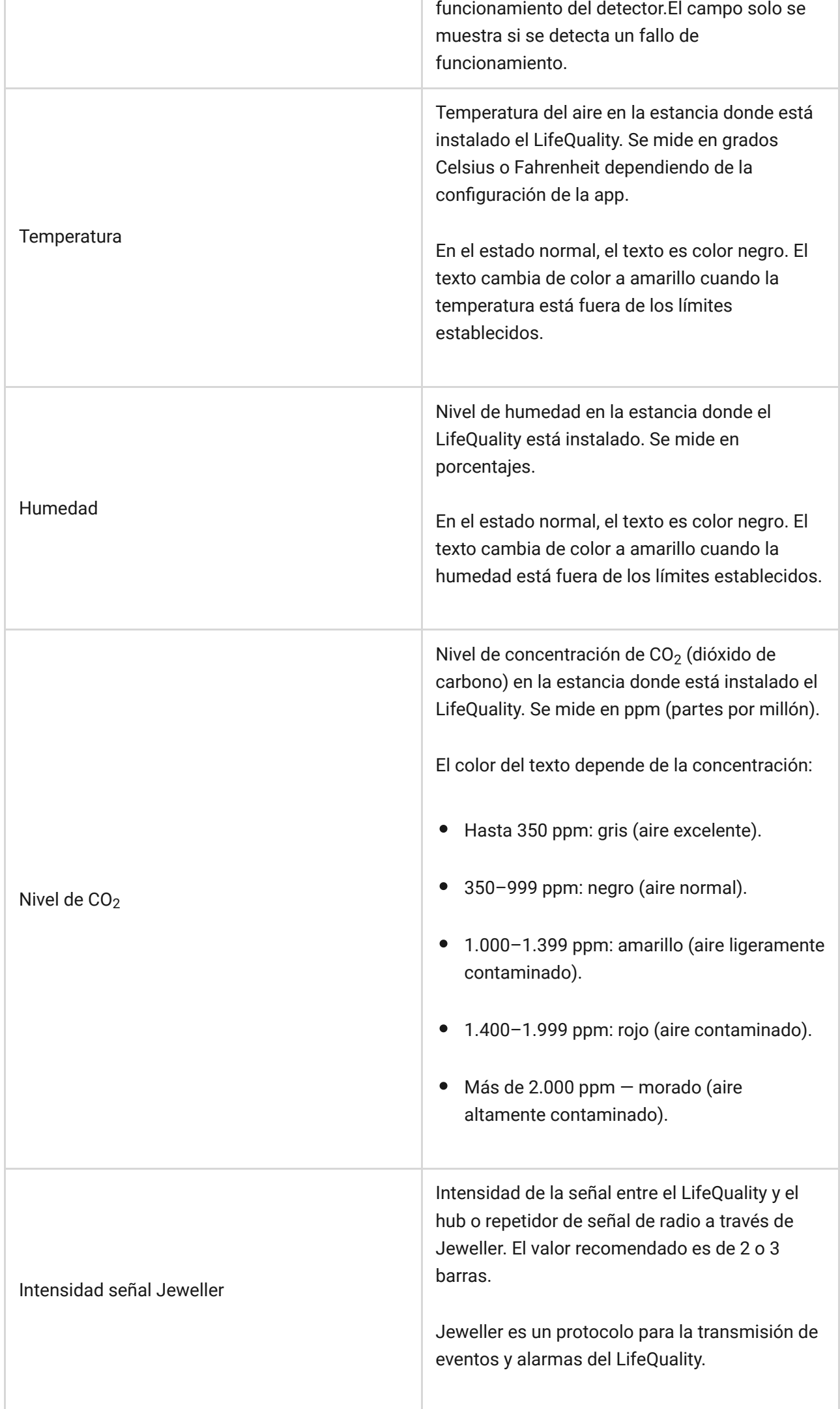

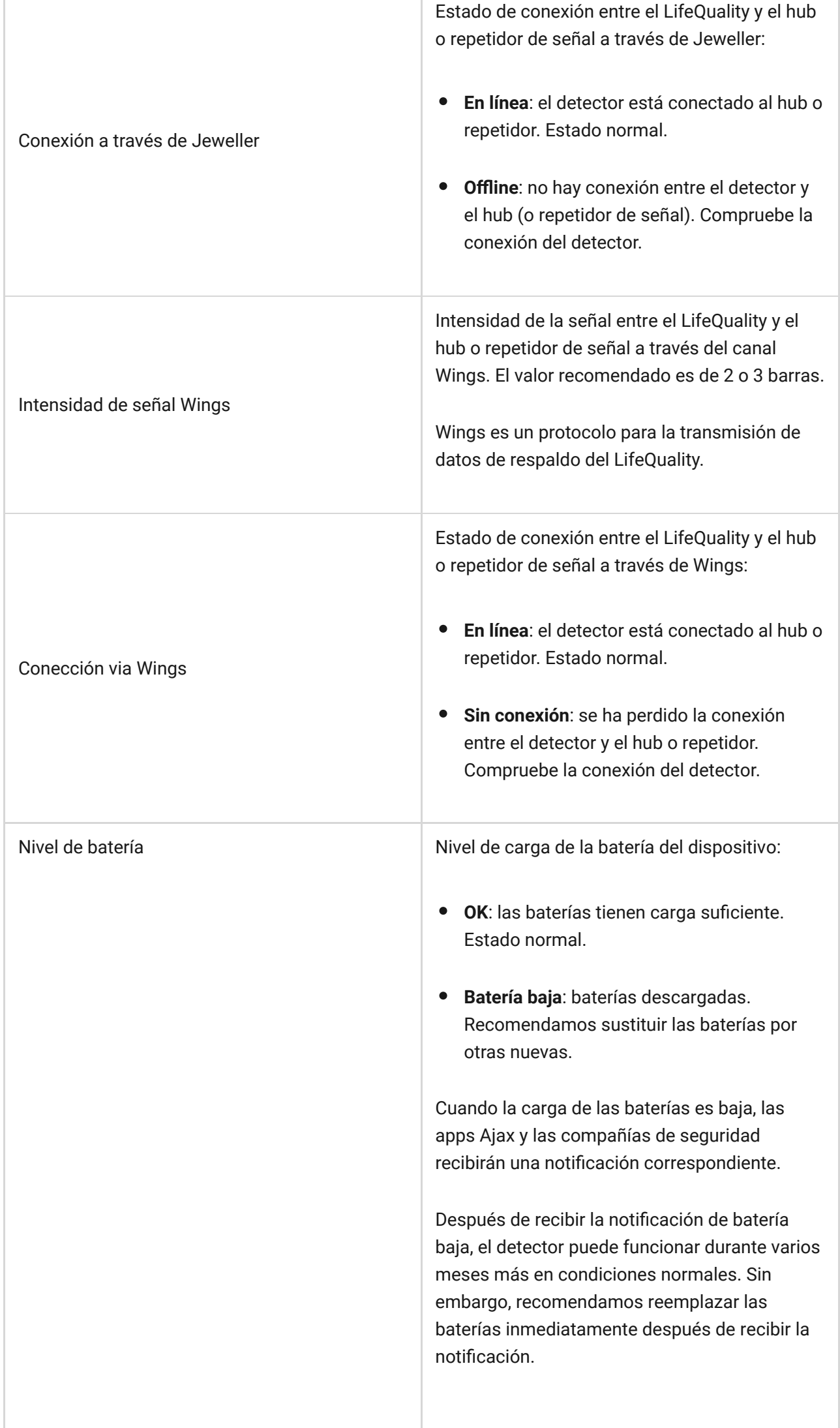

Г

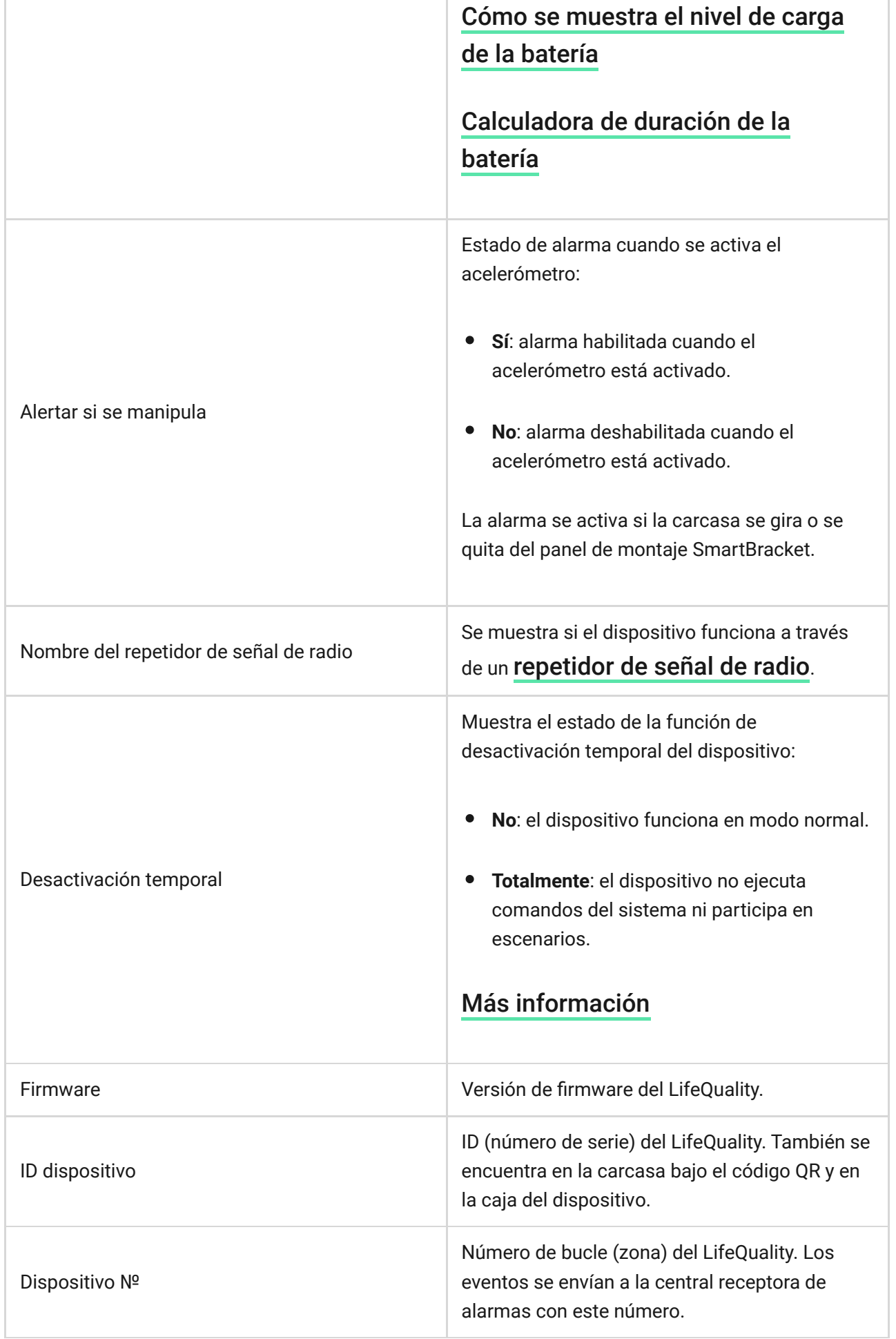

Configuración

Para cambiar la configuración del LifeQuality, en la app Ajax:

- **1.** Abra la app Ajax.
- **2.** Seleccione el hub si tiene varios o si utiliza la [app PRO](https://ajax.systems/es/software/#engineers).
- **3.** Vaya a la pestaña **Dispositivos** .
- **4.** Seleccione el LifeQuality en la lista.
- **5.** Vaya a la **Configuración** haciendo clic en el icono del engranaje  $\overset{\leftrightarrow}{\infty}$ .
- **6.** Establezca los parámetros necesarios.
- **7.** Haga clic en **Atrás** para guardar la configuración nueva.

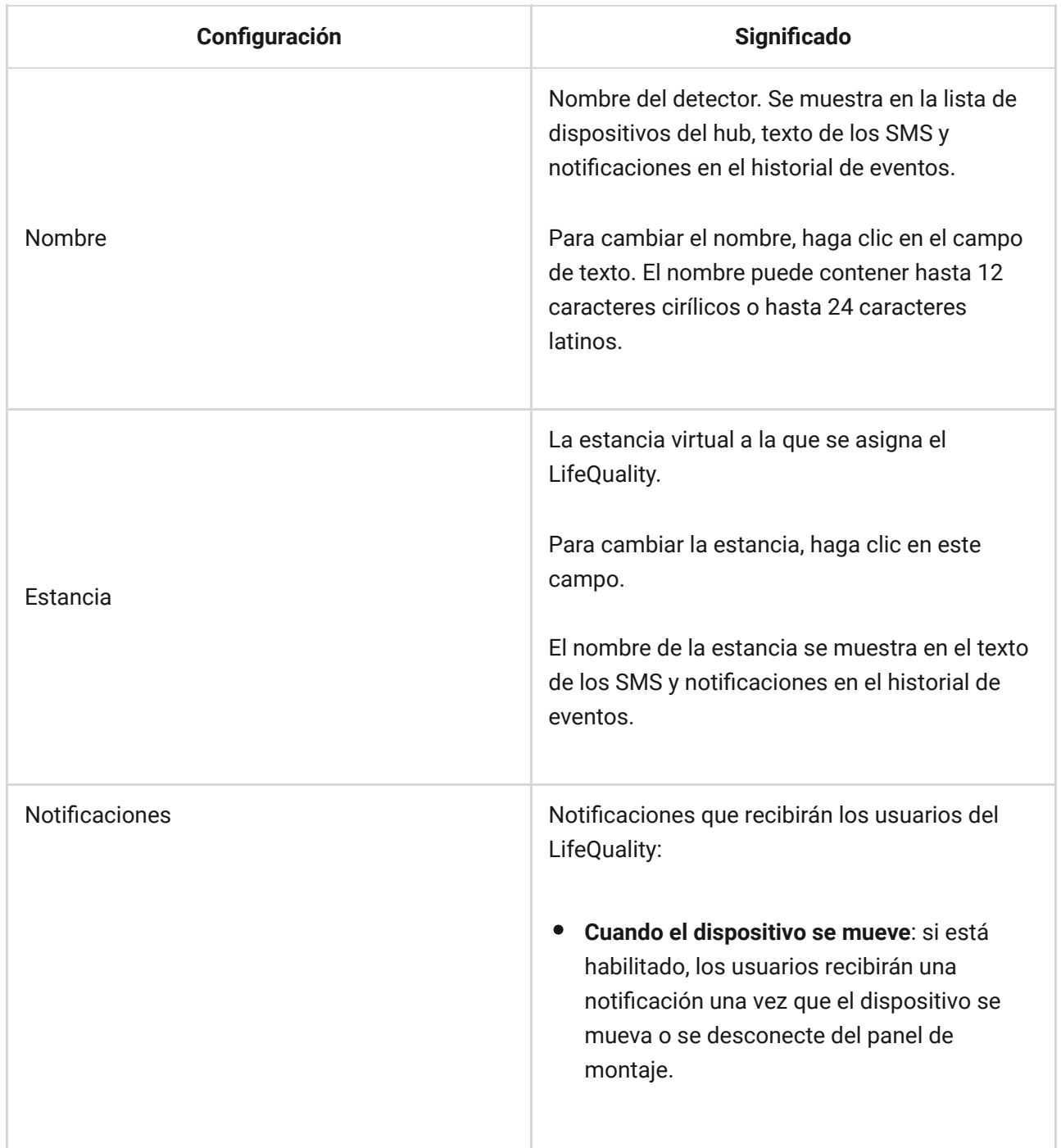

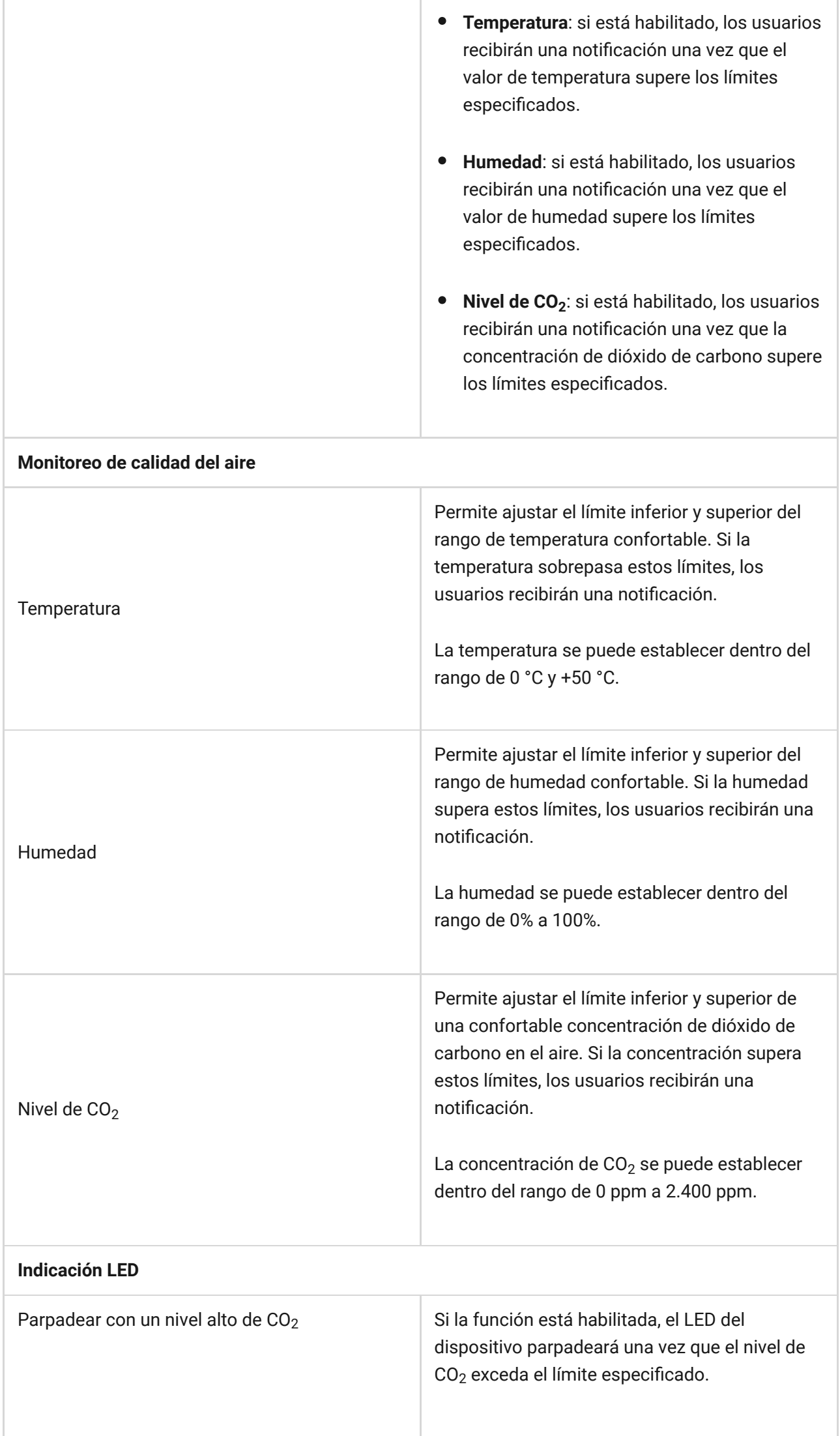

÷

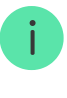

Habilitar esta opción afecta la duración de la batería del dispositivo.

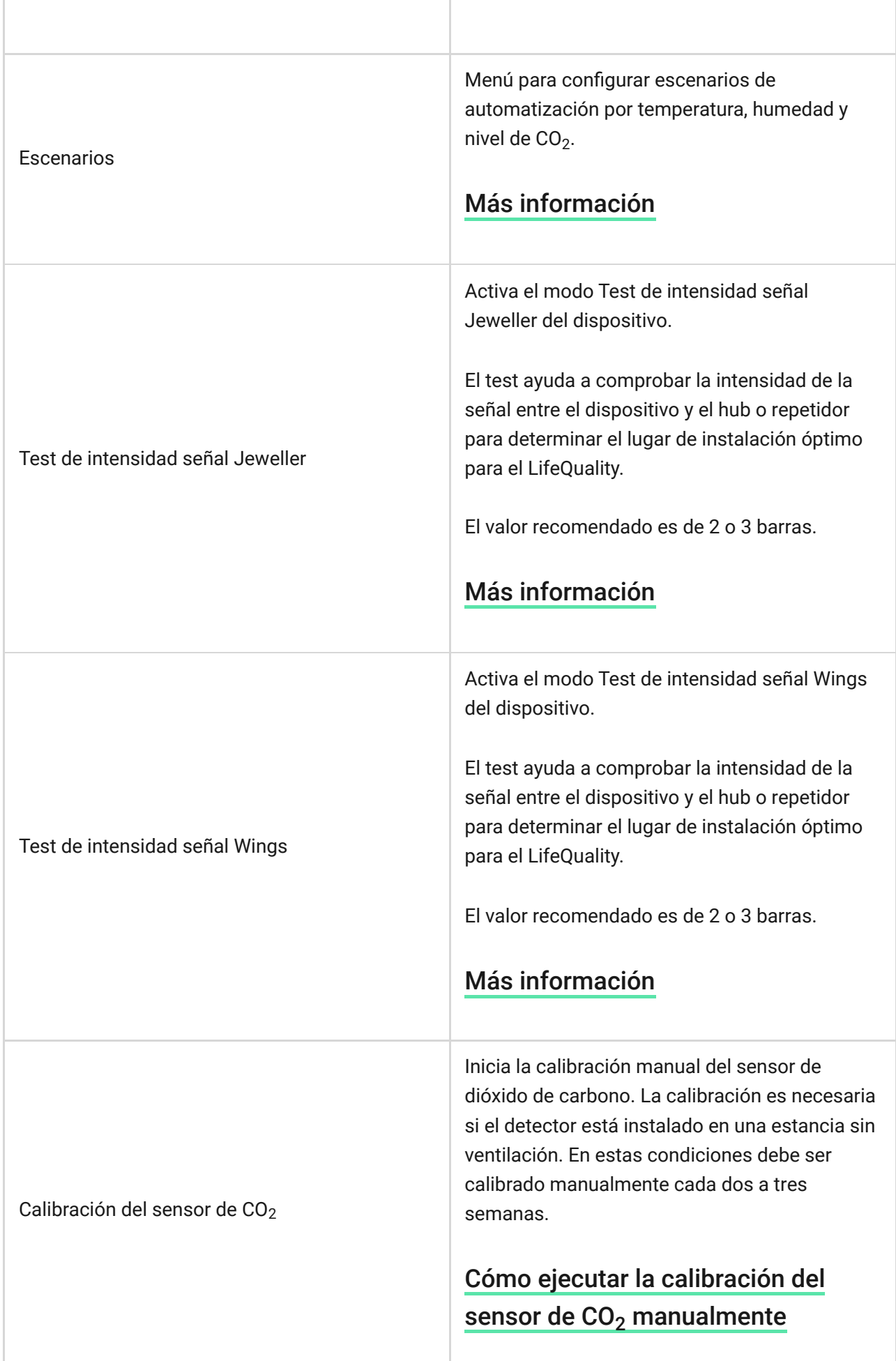

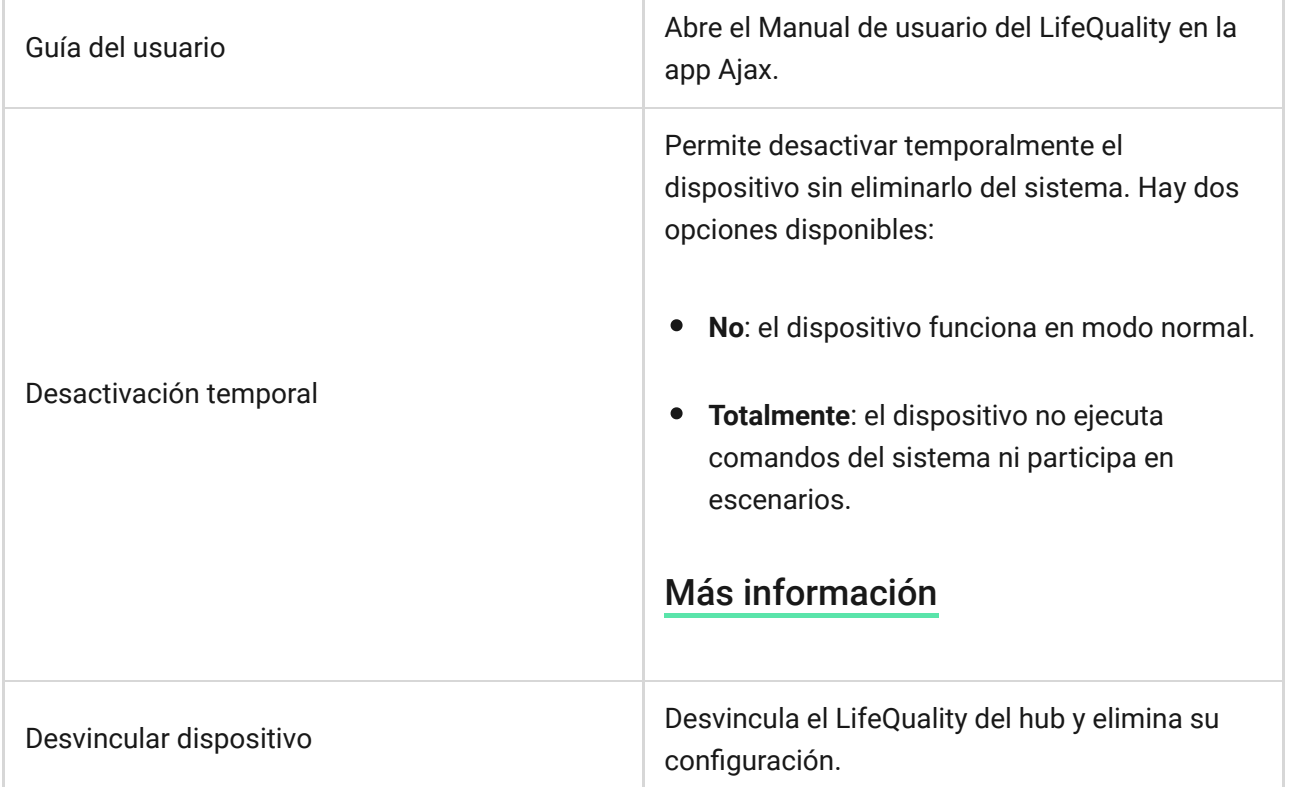

### Cómo configurar escenarios

- **1.** Abra la app Ajax.
- **2.** Seleccione el hub si tiene varios o si utiliza la [app PRO](https://ajax.systems/es/software/#engineers).
- **3.** Vaya a la pestaña **Dispositivos** .
- **4.** Seleccione el LifeQuality en la lista.
- **5.** Vaya a la **Configuración** haciendo clic en el icono del engranaje  $\overset{\text{\textcircled{Q}}}{\infty}$ .
- **6.** Vaya al menú **Escenarios**.
- **7.** Elija uno de los indicadores:
	- Temperatura
	- Humedad
	- $\bullet$  CO<sub>2</sub>
- **8.** Especifique el valor de los parámetros:
	- **Mayor que** o **Menor que** para definir el evento que activa el escenario.

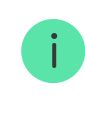

Para crear un escenario para ambas opciones, debe crear dos escenarios diferentes: uno para **Mayor que** y otro para **Menor que**.

El valor sobre el cual se activa el escenario.

Los valores establecidos como límites de confort en la configuración del LifeQuality se seleccionan por defecto. Puede cambiarlos para el escenario. Al exceder los límites de confort, no se afectará la configuración de notificaciones.

- **9.** Haga clic en **Siguiente.**
- **10.** Seleccione los dispositivos de automatización necesarios que se activarán cuando las mediciones superen el límite especificado en el escenario.
- **11.** Especifique lo siguiente:
	- Nombre del escenario
	- Acción del dispositivo de automatización
- **12.** Haga clic en **Guardar**.

#### [Más información sobre escenarios](https://ajax.systems/es/scenarios/)

### <span id="page-19-0"></span>Cómo ver las gráficas de mediciones del dispositivo

- **1.** Abra la app Ajax.
- **2.** Seleccione el hub si tiene varios o si utiliza la [app PRO](https://ajax.systems/es/software/#engineers).
- **3.** Vaya a la pestaña **Dispositivos** .
- **4.** Seleccione el **LifeQuality**.
- **5.** Seleccione un indicador:
	- Temperatura
	- Humedad
	- $\bullet$  CO<sub>2</sub>

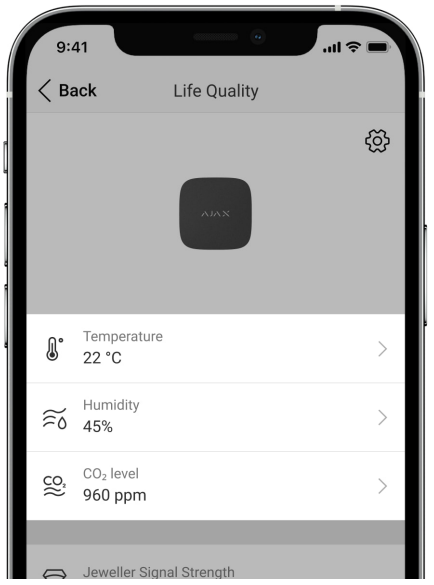

- **6.** Seleccione un intervalo:
	- Hora
	- Día
	- Semana
	- Mes
	- Año

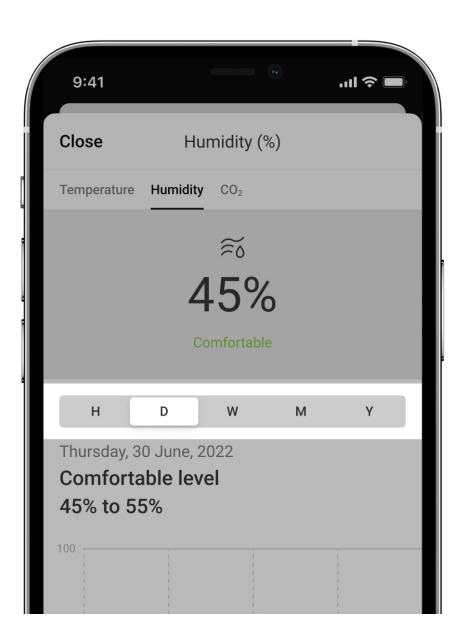

También puede cambiar entre las mediciones del detector dentro de la pantalla. Para ello, seleccione el indicador en el menú de arriba.

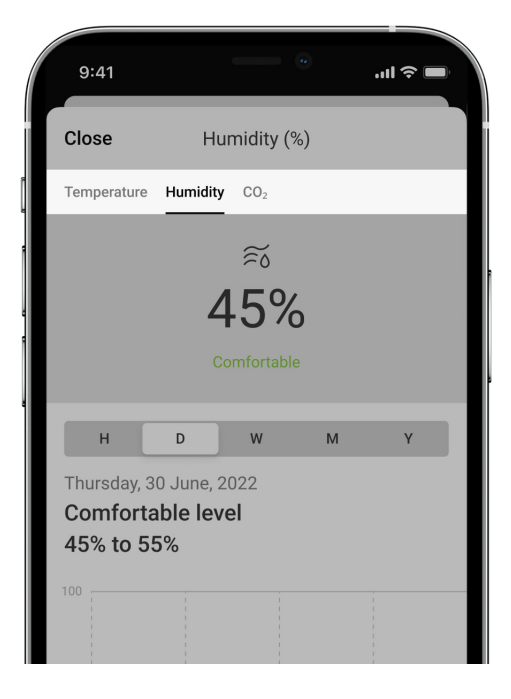

Para ver los valores de mediciones para el período especificado, haga clic en la columna correspondiente de la gráfica.

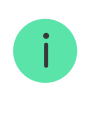

Las gráficas pueden tener vacíos si en un momento la conexión entre el LifeQuality y el hub estaba perdida durante más de 72 horas o el LifeQuality ha sido desactivado.

# <span id="page-21-0"></span>Cómo ejecutar la calibración del sensor de CO $_{\rm 2}$ manualmente

Antes de iniciar la calibración, coloque el detector en exteriores. Por ejemplo, sacarlo fuera o dejarlo cerca de una ventana abierta.

#### **Para iniciar la calibración:**

- **1.** Abra la app Ajax.
- **2.** Seleccione el hub si tiene varios o si utiliza la [app PRO](https://ajax.systems/es/software/#engineers).
- **3.** Vaya a la pestaña **Dispositivos** .
- **4.** Seleccione el LifeQuality en la lista.
- **5.** Vaya a la **Configuración** haciendo clic en el icono del engranaje  $\overset{\text{\textcircled{\tiny{\textsf{X}}}}}{\circ}$ .
- **6.** Vaya al menú **Calibración del sensor de СО2**.

**7.** Haga clic en **Iniciar** y espere a que finalice la calibración.

El sensor de CO $_2$  se calibra durante un máximo de 10 minutos. Después de hacer clic en el botón **Iniciar**, el temporizador de la app iniciará la cuenta regresiva. La calibración termina automáticamente después de completar la cuenta regresiva. Vuelva a colocar el LifeQuality al lugar de instalación seleccionado.

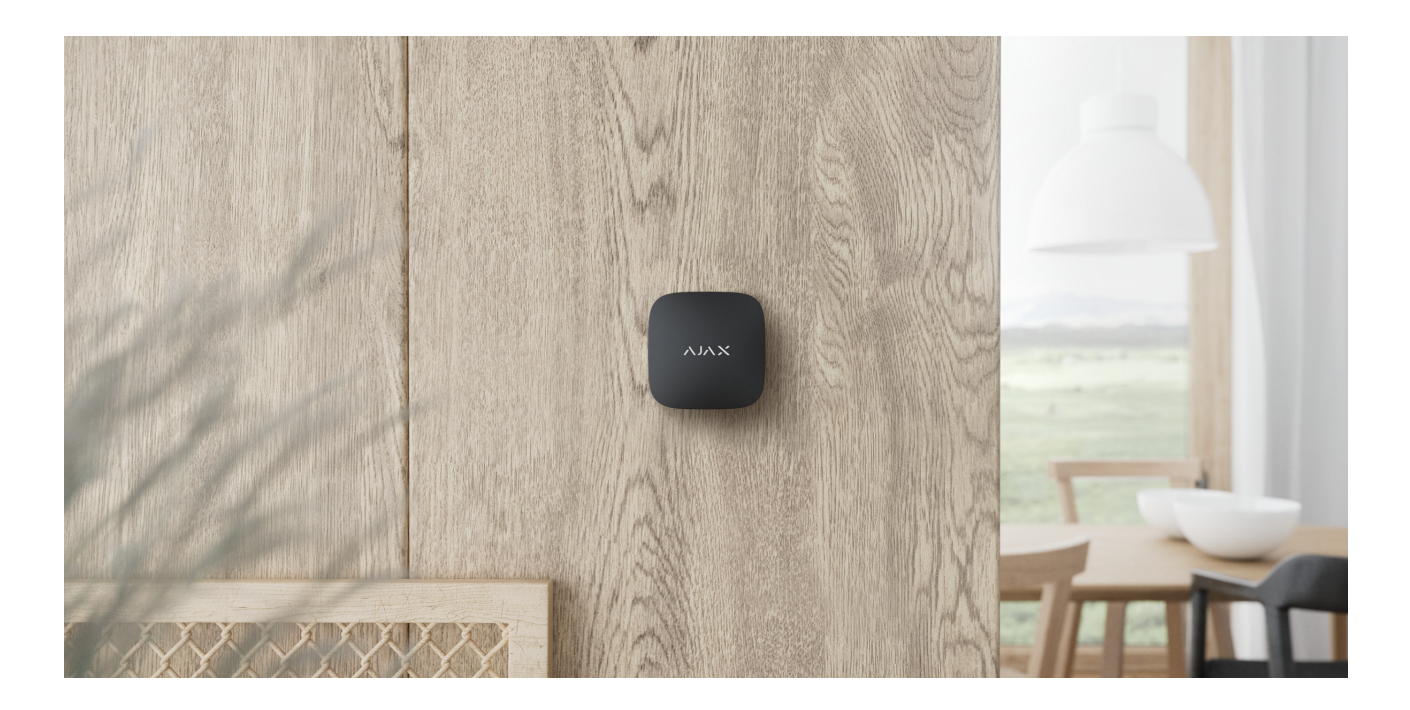

# Seleccionar el lugar de instalación

El dispositivo está diseñado solo para su uso en interiores.

El LifeQuality se puede instalar en una superficie vertical utilizando el kit de instalación incluido. El dispositivo también se puede instalar en cualquier superficie horizontal sin montarlo. Recomendamos fijar el dispositivo sobre una superficie vertical. Impedirá que el dispositivo sea movido o se caiga accidentalmente.

Recomendamos instalar el detector a la altura de una vía aérea humana. Por ejemplo, ubíquelo en la oficina a la altura de la cabeza de una persona sentada o en el dormitorio junto a la cabecera de la cama. El LifeQuality se instala en todas las estancias en áreas supuestamente concurridas. Un detector funciona eficazmente en una estancia, independientemente de su tamaño.

Recomendamos instalar el detector en una estancia ventilada. Si esto no es posible, el sensor de CO $_2$  debe calibrarse manualmente una vez cada dos–tres semanas.

#### Cómo ejecutar la calibración del sensor de  $CO<sub>2</sub>$  manualmente

Al elegir el lugar de instalación del detector, tenga en cuenta los parámetros que afectan su funcionamiento:

- Intensidad señal Jeweller.
- Intensidad de señal Wings.
- Distancia entre el hub y el detector.
- Presencia de obstáculos entre dispositivos para el paso de la señal de radio: paredes, entrepisos, objetos de tamaño grande ubicados dentro de la estancia.

Al diseñar el sistema de seguridad Ajax de su instalación, siga las recomendaciones de ubicación del dispositivo. El sistema de seguridad debe ser diseñado e instalado por profesionales. La lista de los socios autorizados de Ajax está disponible aquí.

# Intensidad de señal

La intensidad de la señal Jeweller/Wings está determinada por la relación entre el número de paquetes de datos no transmitidos o dañados, compartidos entre el hub y el detector durante un período de tiempo determinado. La intensidad de la señal se indica mediante el icono **Ille en la pestaña Dispositivos** 

- **Tres barras**: intensidad de la señal excelente.
- **Dos barras**: intensidad de la señal buena.
- **Una barra**: intensidad de la señal baja, no se garantiza un funcionamiento estable.
- **Icono tachado**: sin señal, no se garantiza un funcionamiento estable.

Compruebe la intensidad de la señal Jeweller y Wings en el lugar de instalación. No podemos garantizar un funcionamiento estable si la intensidad de la señal es tan baja como una o cero barras. En este caso, mueva el dispositivo. Reposicionar el dispositivo incluso 20 cm puede mejorar significativamente la recepción de la señal.

Si el detector todavía tiene una señal baja o inestable después de haber sido movido, utilice un ReX 2[.](https://ajax.systems/es/products/rex-2/)

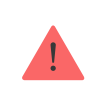

El LifeQuality no es compatible con el ReX[.](https://ajax.systems/es/products/rex/) La lista de hubs y repetidores de señal de radio compatibles está disponible aquí[.](https://ajax.systems/es/products/lifequality/specs/)

# No instale el detector

- En exteriores. Esto podría dañar el detector.
- En lugares donde el aire circula rápidamente. Por ejemplo, cerca de ventiladores, puertas o ventanas abiertas. Esto puede provocar mediciones incorrectas.
- Frente a cualquier objeto con temperatura que cambia rápidamente. Por ejemplo, cerca de calentadores eléctricos y de gas. Esto puede provocar mediciones incorrectas de temperatura.
- En lugares donde el detector tiene una intensidad de señal baja o inestable. Esto puede provocar una pérdida de conexión entre el detector y el hub o repetidor de señal de radio.
- En lugares con temperatura y humedad fuera de los límites permisibles. Esto podría dañar el detector.
- En jardines botánicos cerrados, casas verdes, y estancias con un gran número de plantas. El detector no es apto para funcionar en tales condiciones.

# Instalación

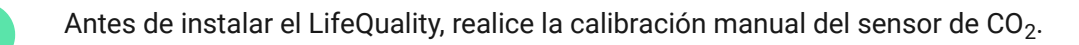

<u>[Cómo ejecutar la calibración del sensor de CO](#page-21-0)<sub>2</sub> manualmente</u>

Asegúrese de haber seleccionado la ubicación óptima y de que cumple con los requisitos de este manual.

#### **Para instalar el detector:**

- **1.** Quite el panel de montaje SmartBracket del detector. Para quitar el panel de montaje, gírelo hacia la izquierda.
- **2.** Fije el panel SmartBracket a una superficie vertical con cinta adhesiva de doble cara u otros sujetadores temporales. El panel de montaje tiene un signo de arriba (UP), que indica la posición correcta del panel.

Utilice cinta adhesiva de doble cara sólo para fijación temporal. El dispositivo fijado permanentemente con cinta adhesiva puede despegarse la superficie en cualquier momento, causando daños si el dispositivo se cae.

**3.** Haga los tests de intensidad de señal Jeweller y [Wings](https://support.ajax.systems/es/wings-signal-strenght-test/) . El valor recomendado es de 2 o 3 barras.

Si la intensidad de la señal es baja (una sola barra o menos), no garantizamos un funcionamiento estable del dispositivo. Reubique el dispositivo, ya que cambiar su posición incluso 20 cm puede mejorar significativamente la calidad de recepción de la señal. Si todavía se detecta una intensidad de señal baja o inestable tras la reubicación, utilice el repetidor de señal de radio ReX 2.

- **4.** Quite el detector del SmartBracket.
- **5.** Fije el panel SmartBracket con los tornillos del kit utilizando todos los puntos de fijación. Al usar otros sujetadores, asegúrese de que no dañen ni deformen el panel de montaje.
- **6.** Coloque el detector en el panel de montaje SmartBracket.

# Fallos de funcionamiento

Si se detecta un fallo de funcionamiento (por ejemplo, no hay conexión con el hub o repetidor de señal), la app Ajax muestra un contador de fallos de funcionamiento en el campo del dispositivo.

Los fallos de funcionamiento se muestran en los Estados del detector. Los campos con fallos de funcionamiento se resaltarán en rojo.

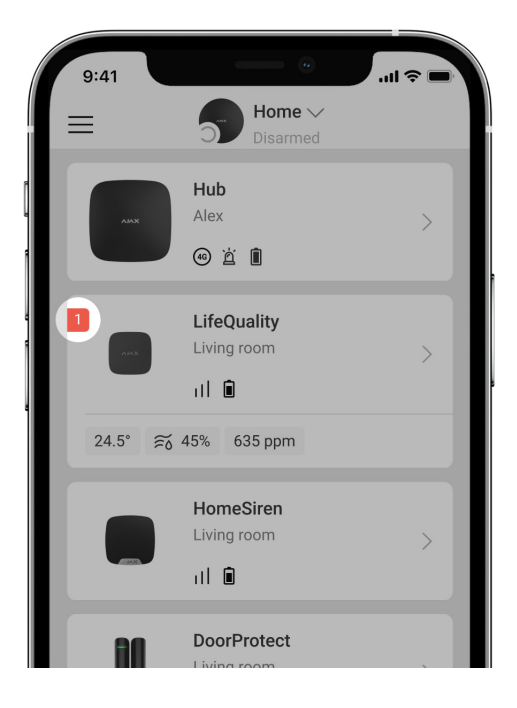

El dispositivo puede informar si existen fallos de funcionamiento a la central receptora de alarmas, así como a los usuarios a través de notificaciones push y mensajes SMS.

#### **Fallos de funcionamiento del LifeQuality**

- La temperatura está fuera del rango establecido.
- La humedad está fuera del rango establecido.
- $\bullet$  Se ha superado la concentración de CO<sub>2</sub> establecida.
- Se ha perdido la conexión con el hub (o repetidor señal de radio).
- El detector registra fallos de uno o varios sensores integrados.
- Bajo nivel de carga de la batería.

### Mantenimiento

Compruebe el rendimiento del detector con regularidad. La frecuencia óptima de comprobación es una vez cada tres meses. Limpie la carcasa de polvo, telarañas y otro tipo de suciedad que pueda aparecer. Utilice una servilleta seca y suave que sea adecuada para el cuidado del equipamiento. No use sustancias que contengan alcohol, acetona, gasolina u otros disolventes activos para limpiar el dispositivo.

Si el detector se usa en un espacio sin ventilación, debe calibrarse manualmente cada dos o tres semanas. Puede ejecutar la calibración manualmente en apps Ajax.

[Cómo ejecutar la calibración del sensor de CO](#page-21-0)<sub>2</sub> manualmente

# Especificaciones técnicas

[Todas las especificaciones técnicas del LifeQuality Jeweller](https://ajax.systems/es/products/lifequality/specs/)

[Cumplimiento de normas](https://ajax.systems/es/standards/)

# Kit completo

- **1.** LifeQuality.
- **2.** Kit de instalación.
- **3.** Guía de consulta rápida.

# Garantía

Los productos de Limited Liability Company "Ajax Systems Manufacturing" tienen una garantía de 2 años tras la compra.

Si el dispositivo no funciona correctamente, póngase en contacto con el soporte técnico de Ajax primero. En la mayoría de los casos, los problemas técnicos se pueden resolver de forma remota.

#### [Obligaciones de la garantía](https://ajax.systems/es/warranty)

[Contrato de usuario](https://ajax.systems/es/end-user-agreement)

#### **Póngase en contacto con el soporte técnico**

- [Correo electrónico](mailto:support@ajax.systems)
- [Telegram](https://t.me/AjaxSystemsSupport_Bot)

Suscríbase a nuestro boletín sobre una vida más segura. Sin correo basura

Email **Suscríbase**